# Tablette XPS 10 Manuel de l'utilisateur

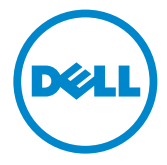

### Remarques, mises en garde et avertissements

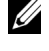

**REMARQUE :** Une REMARQUE indique des informations importantes qui vous aident à mieux utiliser votre tablette PC.

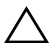

MISE EN GARDE : Une MISE EN GARDE indique un risque de détérioration matérielle ou de perte de données si les consignes ne sont pas respectées.

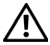

AVERTISSEMENT : UN AVERTISSEMENT indique des risques potentiels de détérioration de propriétés, de blessures corporelles, ou de mort.

© 2012 Dell Inc.

Les marques utilisées dans ce texte : Dell™ et le logo DELL sont des marques commerciales de Dell Inc.; Adobe Acrobat*®* est une marque commerciale d'Adobe Systems Incorporated qui peut être déposée dans certaines juridictions; Microsoft*®*, Windows*®*, Excel*®*, Powerpoint*®*, et Internet Explorer*®* sont des marques commerciales ou des marques déposées de Microsoft Corporation aux Etats-Unis et/ou dans d'autres pays; Bluetooth*®* est une marque déposée appartenant à Bluetooth SIG, Inc. et est utilisée par Dell sous licence.

Novembre 2012 Rev. A00

\_\_\_\_\_\_\_\_\_\_\_\_\_\_\_\_\_\_\_\_

#### Déclaration de la Commission Fédérale des Communications (FCC)

#### Cette tablette PC est conforme à la Partie 15 du Règlement de la FCC. Son fonctionnement est soumis aux deux conditions suivantes :

1) cette tablette PC ne doit pas causer d'interférences nuisibles et

2) cette tablette PC doit accepter toute interférence reçue, incluant toute interférence pouvant causer un fonctionnement indésirable de la tablette PC.

#### Déclarations de Règlementation de Mexico COFETEL

[http://www.dell.com/downloads/global/corporate/environ/comply/Mexico\\_all\\_pdf.pdf](http://www.dell.com/downloads/global/corporate/environ/comply/Mexico_all_pdf.pdf)

# Sommaire

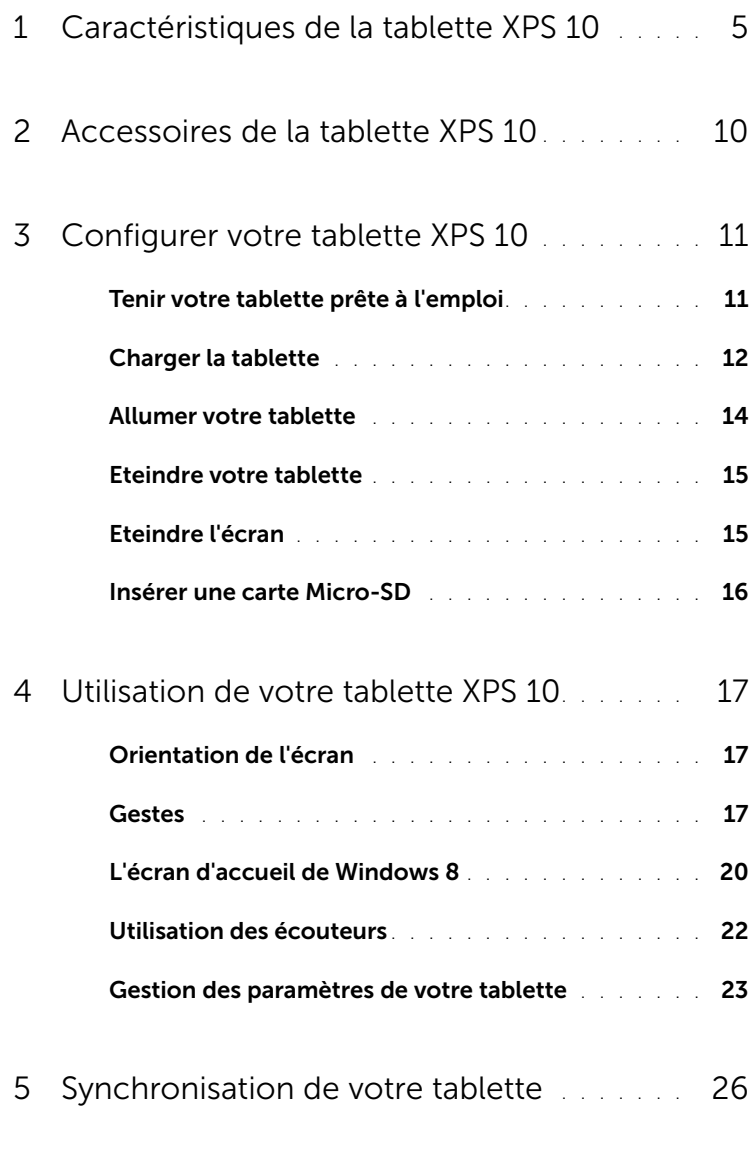

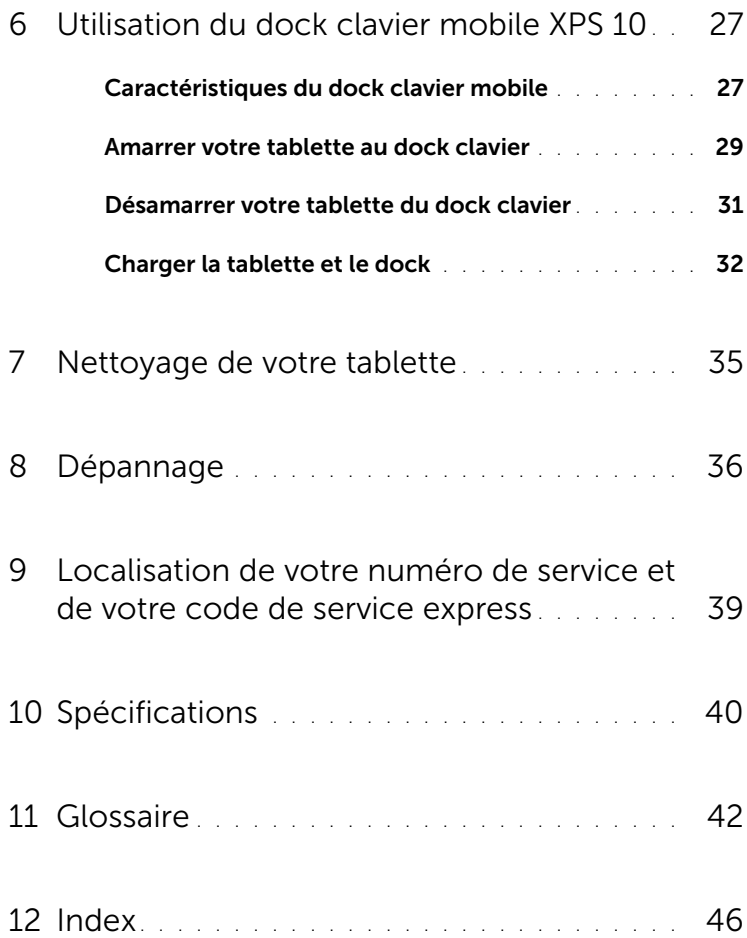

## <span id="page-4-1"></span><span id="page-4-0"></span>Caractéristiques de la tablette XPS 10

Cette section présente les fonctions disponibles sur votre tablette.

<span id="page-4-2"></span>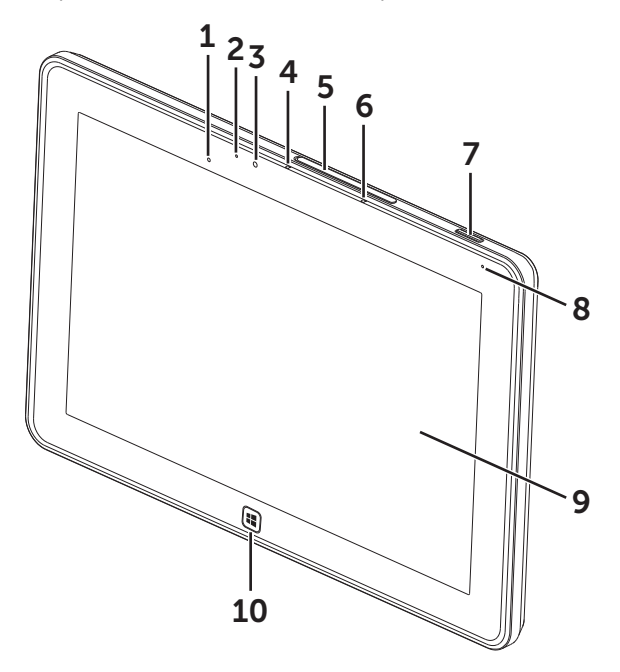

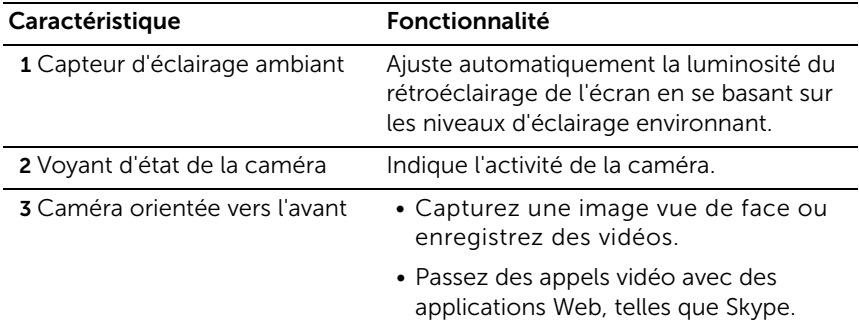

<span id="page-5-0"></span>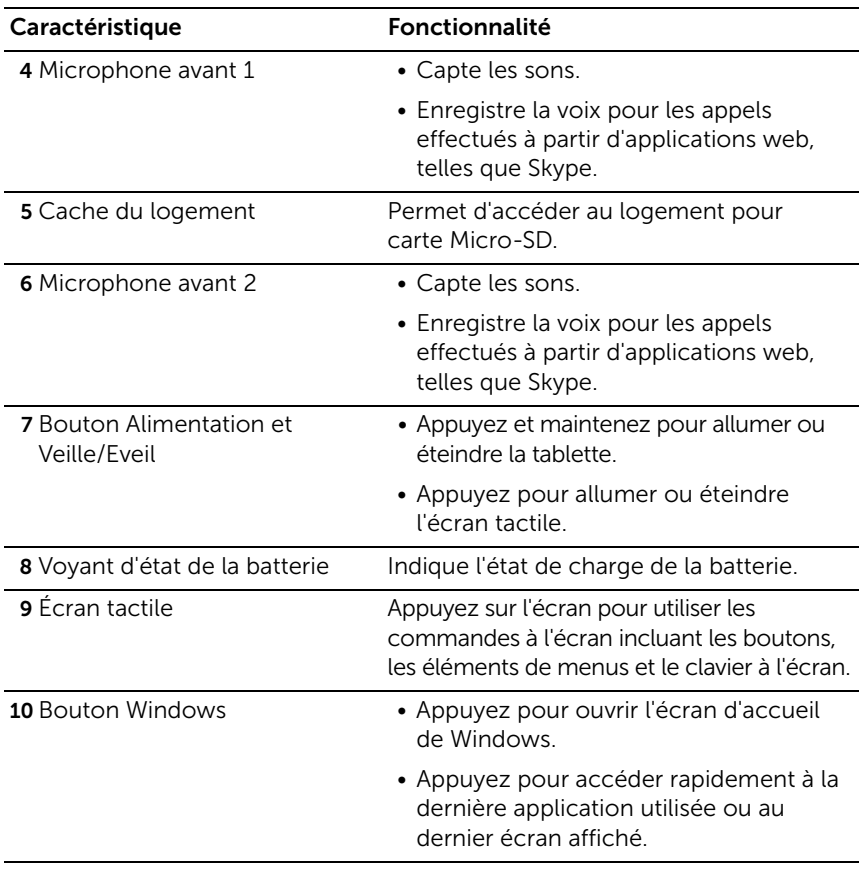

<span id="page-5-1"></span>**EXEMARQUE :** La résolution par défaut de la caméra avant est d'environ 0,9 MP (16:9). Si vous changez la résolution de la caméra, le réglage sera mémorisé par Windows.

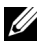

**REMARQUE :** La caméra avant ne prend pas en charge le zoom, le suivi de visage ou la mise au point tactile.

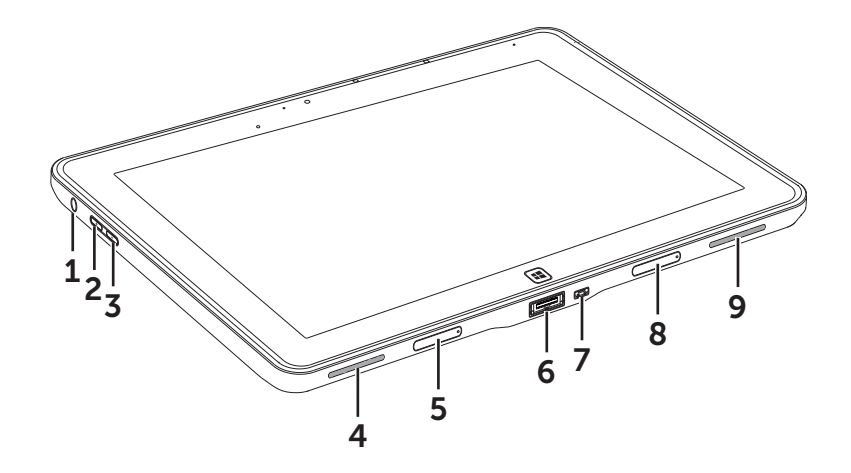

<span id="page-6-0"></span>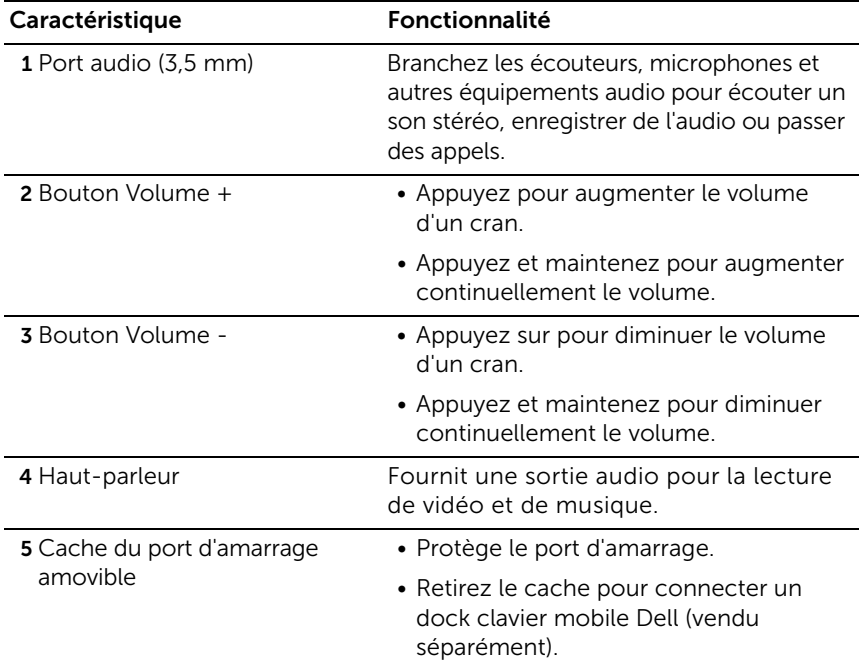

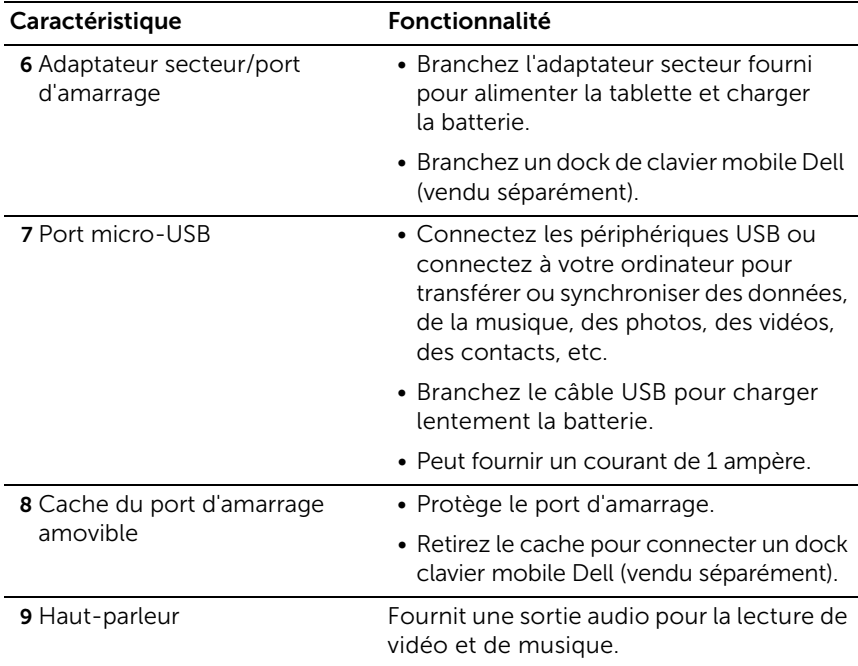

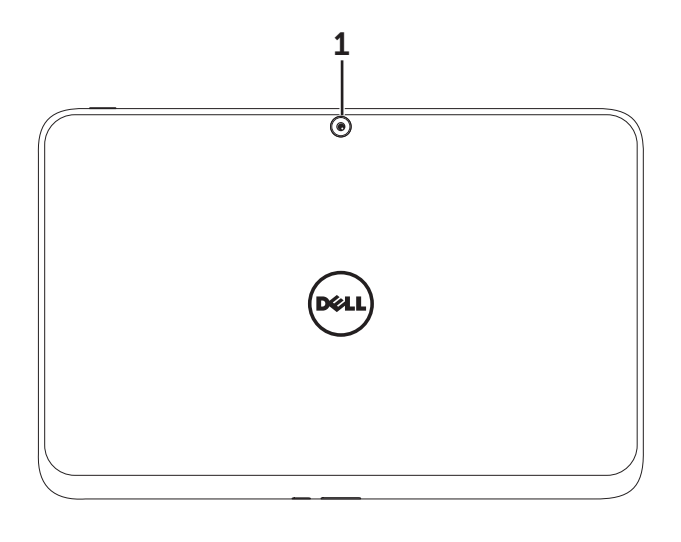

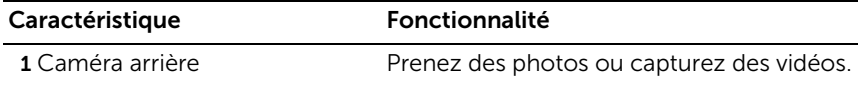

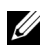

**EXEMARQUE :** La résolution par défaut de la caméra arrière est d'environ 0,9 MP (16:9). Si vous changez la résolution de la caméra, le réglage sera mémorisé par Windows.

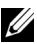

**REMARQUE :** La caméra arrière prend en charge la mise au point automatique continue, mais ne prend pas en charge le zoom, le suivi de visage ou la mise au point tactile. La mise au point automatique peut être désactivée par défaut, mais peut être activée dans les paramètres de la caméra.

## <span id="page-9-0"></span>Accessoires de la tablette XPS 10

L'emballage de votre Tablette XPS 10 comprend les accessoires suivants :

Adaptateur secteur 30 W CA et cordon d'alimentation : Permet d'alimenter votre tablette et de charger la batterie.

<span id="page-9-2"></span><span id="page-9-1"></span>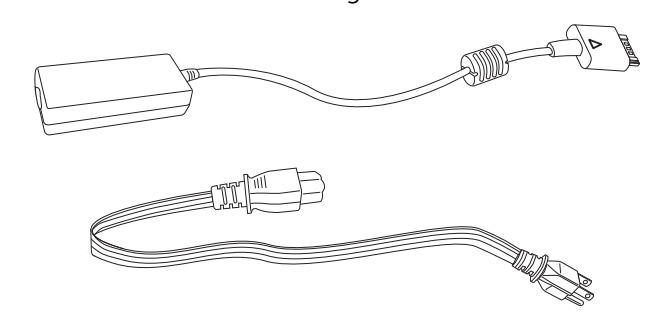

<span id="page-9-3"></span>Câble de conversion Micro-USB vers USB standard : Permet la connexion entre votre tablette et des périphériques USB.

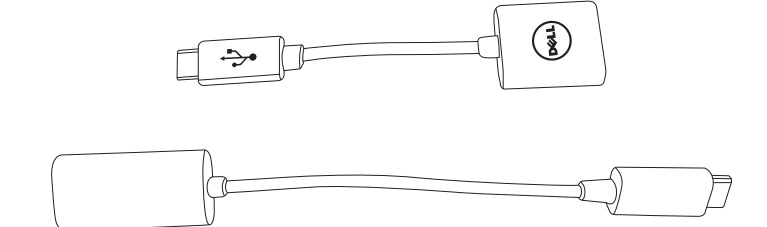

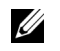

REMARQUE : Ce câble de conversion n'est pas compatible avec les périphériques USB de forte puissance comme les disques durs ou CD-ROM.

<span id="page-9-4"></span>Câble Mini-HDMI vers HDMI : Permet la connexion entre votre tablette et les périphériques supportant les signaux audio/vidéo au format HDMI.

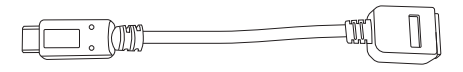

REMARQUE : Le câble Mini-HDMI vers HDMI est livré avec le dock clavier mobile XPS 10 (vendu séparément).

# <span id="page-10-2"></span><span id="page-10-0"></span>Configurer votre tablette XPS 10

Cette section fournit les informations sur la manière de configurer la tablette XPS 10 lors de la première utilisation.

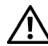

AVERTISSEMENT : Avant de commencer les procédures de cette section, lisez les consignes de sécurité qui accompagnent votre tablette. Pour de plus amples informations sur les meilleures pratiques, voir [www.dell.com/regulatory\\_compliance.](www.dell.com/regulatory_compliance)

## <span id="page-10-1"></span>Tenir votre tablette prête à l'emploi

#### Branchez l'adaptateur secteur et le cordon d'alimentation

1 Raccordez le cordon d'alimentation et l'adaptateur secteur fournis.

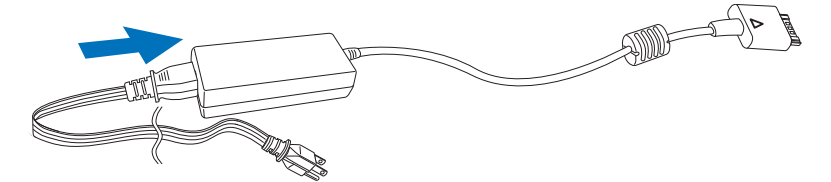

## <span id="page-11-1"></span><span id="page-11-0"></span>Charger la tablette

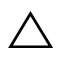

MISE EN GARDE : Chargez la batterie à une température ambiante comprise entre 0 °C et 35 °C.

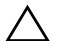

MISE EN GARDE : Utilisez uniquement l'adaptateur secteur et le cordon d'alimentation fournis pour charger votre tablette. L'utilisation d'adaptateurs électriques ou de cordons d'alimentation non autorisés peut endommager gravement votre tablette.

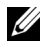

REMARQUE : La batterie n'est pas entièrement chargée lorsque vous déballez votre tablette.

1 Branchez l'adaptateur secteur au port d'alimentation 40 broches de la tablette.

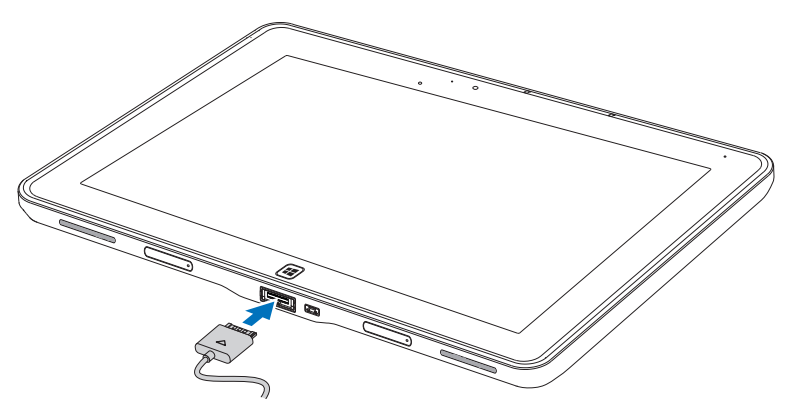

2 Branchez l'adaptateur secteur à une prise électrique et rechargez complètement la batterie de la tablette.

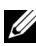

REMARQUE : La charge complète de la batterie de la tablette prend environ 4 heures.

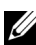

**REMARQUE :** Vous pouvez également faire une charge lente de la tablette via une connexion USB. La batterie nécessite jusqu'à 24 heures pour se charger complètement en fonction du courant de sortie du port USB.

<span id="page-12-1"></span>Vous pouvez vérifier l' état de la charge de la batterie depuis :

- Comportement des voyants Description Allumé en blanc continu La batterie est en cours de charge. Clignotement rapide (4 fois par seconde) Le système s'arrête en appuyant et en maintenant la pression sur le bouton d'alimentation. Eteint La batterie ne se charge pas, l'adaptateur secteur n'est peut-être pas branché, ou la batterie est complètement chargée. Momentanément éteint La batterie est en charge lente, mais n'est pas encore suffisamment chargée pour la mise sous tension. Si vous appuyez sur le bouton d'alimentation dans cet état, le voyant s'éteindra momentanément. Continuez la charge lente ou branchez l'adaptateur secteur pour allumer immédiatement.
- <span id="page-12-0"></span>• Voyant de charge de batterie situé à l'avant de la tablette :

**REMARQUE :** Vous pouvez vérifier le niveau de charge exact de la batterie en démarrant le système d'exploitation.

• L'icône de la batterie s'affiche à l'écran :

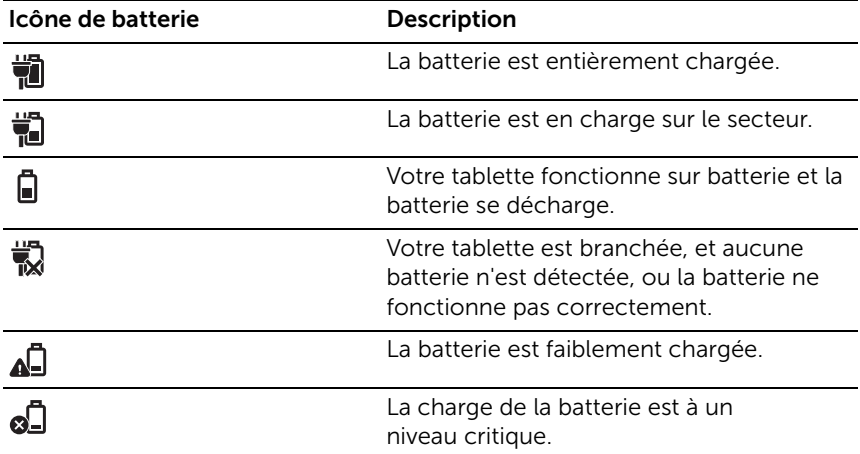

## <span id="page-13-1"></span><span id="page-13-0"></span>Allumer votre tablette

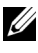

**REMARQUE :** Utilisez cette tablette à une température ambiante comprise entre 0 °C et 35 °C.

- 1 Appuyez et maintenez la pression sur le bouton **Alimentation et Veille/Eveil**  $\circledcirc$  pendant 2 secondes pour allumer votre tablette.
- 2 Si l'image de l'écran verrouillé s'affiche, faites glisser votre doigt depuis le bas de l'écran pour passer à l'écran de connexion, puis saisissez le mot de passe pour vous connecter à Windows.

<span id="page-13-3"></span><span id="page-13-2"></span>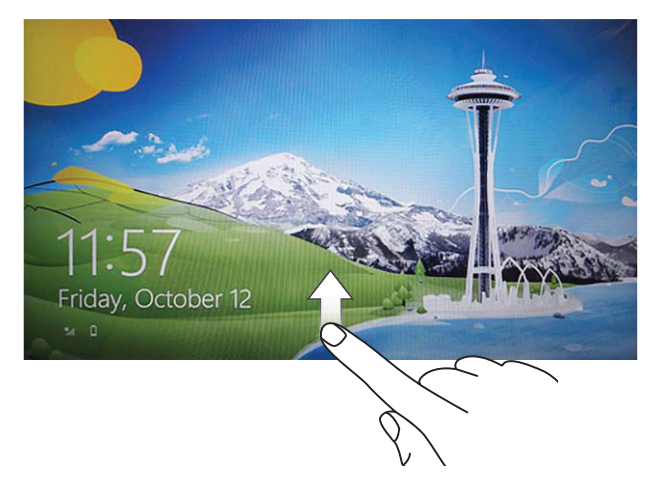

La tablette est prête à être utilisée lorsque l'écran d'accueil de Windows s'affiche.

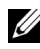

**REMARQUE :** Si l'écran de connexion n'est pas activé dans Windows 8, vous serez redirigé directement de l'écran verrouillé à l'écran d'accueil.

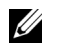

REMARQUE : L'écran verrouillé ne s'affiche que lors de la sortie d'un état de veille.

## <span id="page-14-2"></span><span id="page-14-0"></span>Eteindre votre tablette

• Utiliser le bouton d'alimentation :

Appuyez et maintenez la pression sur le bouton **Alimentation et Veille/Eveil**  $\circledcirc$  pendant au moins 4 secondes pour éteindre la tablette.

- Utiliser la barre des Charmes :
	- 1 Faites glisser depuis le bord droit de l'écran pour accéder à la barre des Charmes.
	- 2 Appuyez sur Paramètres  $\bullet \rightarrow$  Alimentation ( $\rightarrow$  Eteindre pour éteindre la tablette.

## <span id="page-14-3"></span><span id="page-14-1"></span>Eteindre l'écran

• Utiliser le bouton d'alimentation :

Appuyez sur le bouton Alimentation et Veille/Eveil  $\circ$  pour éteindre l'écran.

- Utiliser la barre des Charmes :
	- 1 Faites glisser depuis le bord droit de l'écran pour accéder à la barre des Charmes.
	- 2 Appuyez sur Paramètres  $\bigoplus$   $\rightarrow$  Alimentation  $\bigcirc$   $\rightarrow$  Veille pour éteindre l'écran.

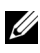

**REMARQUE :** Si votre tablette est en état de veille (la tablette est allumée, mais l'écran est éteint), appuyez une fois sur le bouton

Alimentation et Veille/Eveil  $\circledcirc$  ou sur le bouton Windows  $\circledast$  pour allumer l'écran.

### <span id="page-15-0"></span>Insérer une carte Micro-SD

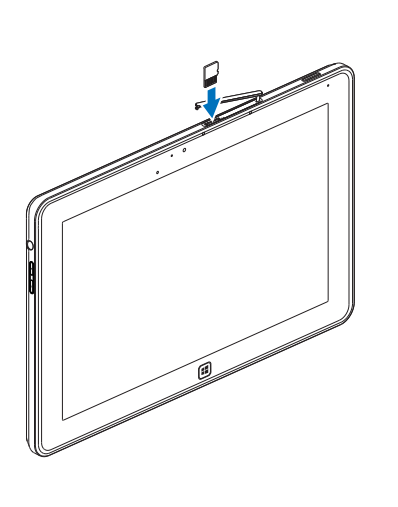

<span id="page-15-1"></span>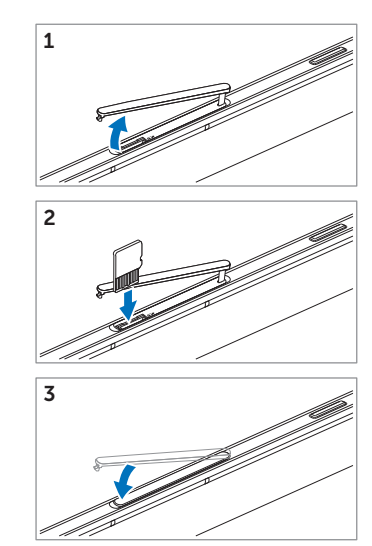

- 1 Ouvrez le cache du logement.
- 2 Suivre l'illustration pour insérer la carte Micro-SD dans le logement pour carte Micro-SD.
- **3** Fermez le couvercle du logement.

Pour plus d'informations sur la manière de retirer la carte Micro-SD, voir [Retirez la carte Micro-SD.](#page-22-1)

## <span id="page-16-0"></span>Utilisation de votre tablette XPS 10

### <span id="page-16-3"></span><span id="page-16-1"></span>Orientation de l'écran

Pour une expérience visuelle optimale, l'orientation de l'écran passe automatiquement au format portrait ou paysage selon la façon dont vous tenez la tablette.

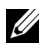

**REMARQUE :** Certaines applications ne prennent pas en charge la rotation d'écran automatique au format portrait ou paysage.

#### Comment verrouiller l'orientation de l'écran

- 1 Faites glisser depuis le bord droit de l'écran pour accéder à la barre des Charmes.
- 2 Appuyez sur Paramètres  $\bullet \rightarrow$  Ecran  $\blacksquare$ .
- **3** Appuyez sur le bouton  $\Box$ <sub>1</sub> pour verrouiller l'orientation de l'écran, ou sur le bouton  $\Box$  pour déverrouiller l'orientation de l'écran.

## <span id="page-16-2"></span>Gestes

Votre tablette dispose d'un écran multi-touch. Vous pouvez toucher l'écran pour faire fonctionner la tablette.

<span id="page-16-4"></span>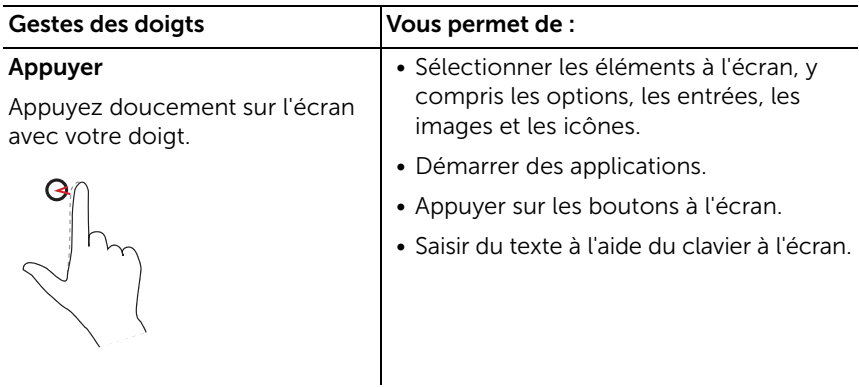

<span id="page-17-2"></span><span id="page-17-1"></span><span id="page-17-0"></span>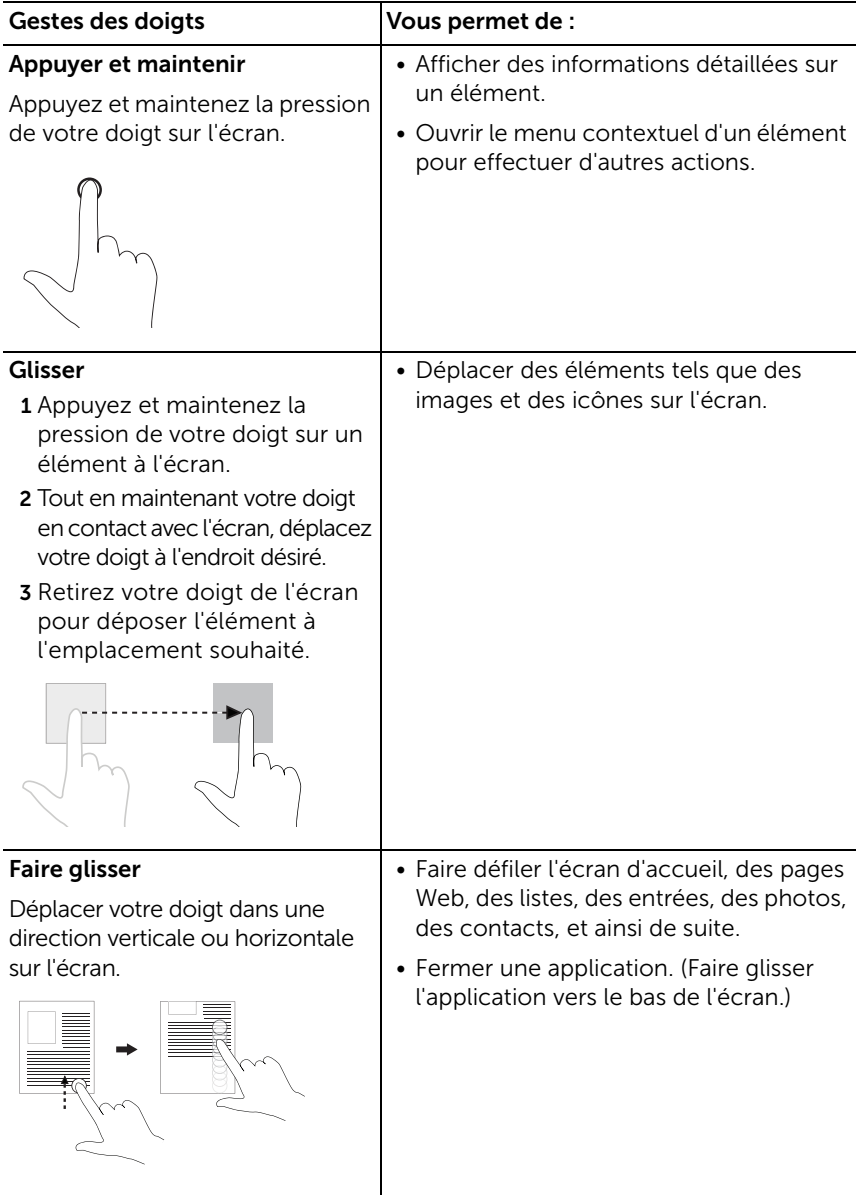

<span id="page-18-2"></span><span id="page-18-1"></span><span id="page-18-0"></span>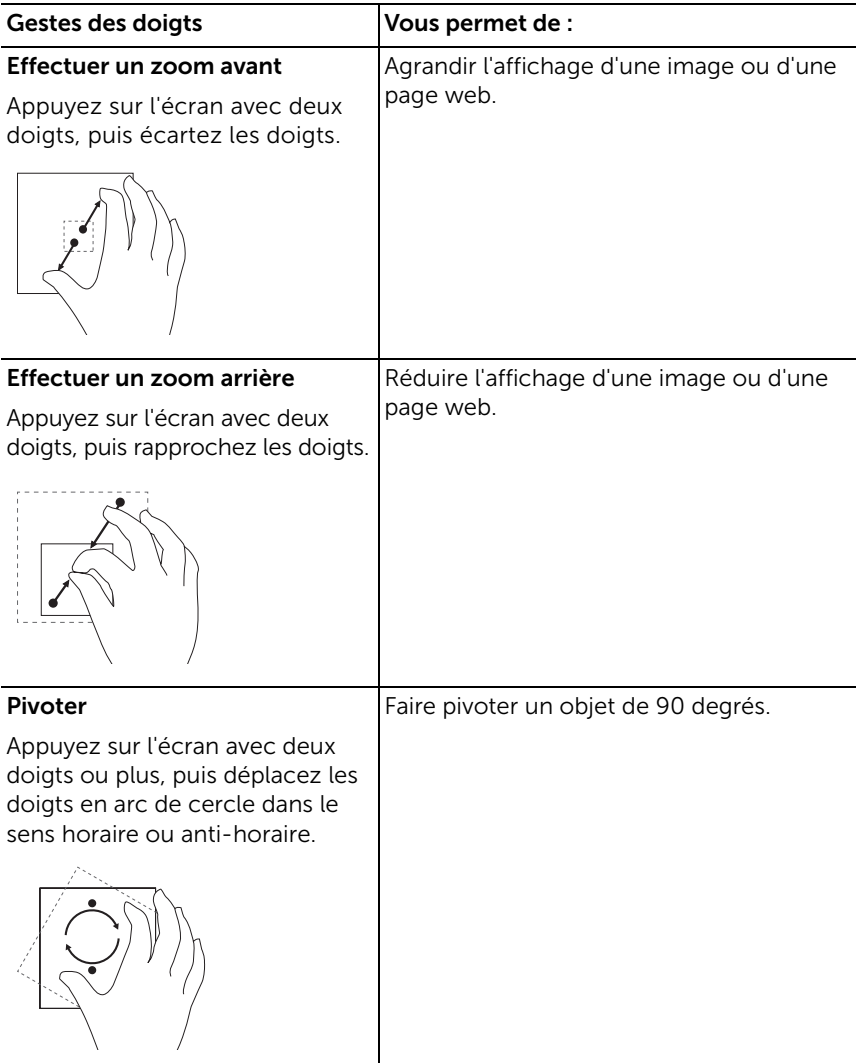

## <span id="page-19-1"></span><span id="page-19-0"></span>L'écran d'accueil de Windows 8

L'écran d'accueil de Windows 8 affiche une liste de vignettes animées (Live Tiles) par défaut et personnalisées, qui sont des raccourcis vers le Panneau de configuration, Windows Explorer, l'application Météo, RSS, Windows Store, Internet Explorer, et les autres applications installées.

Les vignettes animées (Live Tiles) de votre écran d'accueil changent et se mettent à jour en temps réel, de sorte que vous pouvez obtenir en temps réel des mises à jour d'actualités ou de nouvelles sportives, voir ce que vos amis sont en train de faire, et obtenir les dernières prévisions météo.

L'interface utilisateur comportant des vignettes vous donne un accès direct aux applications dernièrement utilisées, aux courriers électroniques, photos, musique, vidéos, contacts, mises à jour Facebook et Twitter, et les sites web fréquemment consultés. Vous pouvez épingler les applications souhaitées ou préférées sous forme de vignettes animées (Live Tiles) pour personnaliser l'écran d'accueil.

Vous pouvez également personnaliser l'écran d'accueil en choisissant votre photo préférée comme fond d'écran.

**REMARQUE :** Des vignettes animées (Live Tiles) peuvent être ajoutées ou retirées à l'aide des options Epingler (Pin)  $\rightarrow$  ou Détacher (Unpin)  $\rightarrow$ .

#### Comment accéder à l'écran d'accueil

Suivez l'une de ces méthodes pour accéder à l'écran d'accueil :

- Appuyez sur le bouton **Windows**  $[$
- Faites glisser depuis le bord droit de l'écran pour accéder à la barre des Charmes, et appuyez sur l'icône **Démarrer** ...

#### Faire connaissance avec Windows 8

Vous pouvez appuyer sur la vignette de mise en route de Dell sur l'écran d'accueil pour explorer Windows 8.

![](_page_19_Figure_12.jpeg)

### <span id="page-20-3"></span>Glissez vers la gauche

<span id="page-20-0"></span>Glisser vers l'intérieur à partir du bord droit de l'écran fait apparaître la barre des Charmes. La barre des Charmes donne accès aux commandes du système, telles que Démarrer, Rechercher, Partager, et aux options de Périphériques et de Paramètres.

Si votre tablette exécute une application ou effectue des actions, le fait d'appuyer sur l'icône **Démarrer**  $\blacksquare$  vous ramène à l'écran d'accueil. Si vous êtes dans l'écran d'accueil le fait d'appuyer sur l'icône Démarrer  $\blacksquare$  vous dirige vers la dernière application utilisée ou au dernier écran visualisé.

![](_page_20_Picture_3.jpeg)

REMARQUE : La fonction de l'icône Démarrer  $\blacksquare$  est la même que celle du bouton **Windows**  $[$ 

#### <span id="page-20-1"></span>Faire glisser vers la droite

- Faire glisser vers l'intérieur rapidement à partir du bord gauche de l'écran affiche les applications en cours d'exécution.
- Faire glisser vers l'intérieur lentement à partir du bord gauche vers le bord droit de l'écran fait apparaître les vignettes des applications ouvertes.
- Faire glisser vers l'intérieur et vers l'extérieur sur le bord gauche de l'écran affiche une liste des applications les plus récemment utilisées.

#### <span id="page-20-2"></span>Faire glisser vers le haut/bas

- Faire glisser vers l'intérieur à partir du bord inférieur ou supérieur de l'écran fait apparaître l'icône **Toutes les applications** ... Appuyez sur Toutes les applications pour afficher une liste alphabétique de toutes les applications installées sur votre tablette.
- Faire glisser vers l'intérieur à partir du haut vers le bas d'une application amarre ou ferme l'application.

Pour plus d'informations sur l'utilisation de l'écran d'accueil de Windows 8, voir http://windows.microsoft.com/en-US/windows-8/get-started.

## <span id="page-21-0"></span>Utilisation des écouteurs

Vous pouvez utiliser des écouteurs avec fiche de 3,5 mm pour écouter de la musique et des sons, des enregistrements audio ou passer des appels.

![](_page_21_Picture_2.jpeg)

AVERTISSEMENT : Ecouter de la musique à fort volume pendant une période prolongée peut entraîner une perte d'audition.

![](_page_21_Figure_4.jpeg)

- 1 Branchez des écouteurs à la sortie audio (3,5 mm) sur la tablette.
- 2 Insérez les écouteurs dans vos oreilles et réglez le volume à un niveau confortable.

![](_page_21_Picture_7.jpeg)

![](_page_21_Picture_8.jpeg)

MISE EN GARDE : Pour éviter d'endommager les écouteurs lorsque vous les débranchez de la tablette, tirez sur le connecteur et non sur le cordon.

### <span id="page-22-0"></span>Gestion des paramètres de votre tablette

#### <span id="page-22-1"></span>Retirez la carte Micro-SD

MISE EN GARDE : Le retrait de la carte Micro-SD lors du transfert de données peut entraîner la perte de données ou entraîner des erreurs d'application. Assurez-vous que votre tablette a terminé toutes les opérations de sauvegarde de la carte Micro-SD.

1 Entrez en mode Bureau. Appuyez sur Retirer le matériel en toute

sécurité de dans la zone de notification dans le coin inférieur droit de l'écran.

**REMARQUE :** Si vous ne voyez pas Retirer le matériel en toute

sécurité  $\mathbb{Q}$ , appuyez sur Afficher les icônes cachées pour afficher toutes les icônes dans la zone de notification.

- 2 Appuyez sur Éjecter la carte mémoire SD. Un message s'affiche pour confirmer que la carte Micro-SD peut être retirée en toute sécurité. Si un message d'avertissement s'affiche, indiquant que la carte Micro-SD ne peut pas être retirée, assurez-vous que tous les transferts de données impliquant la carte Micro-SD sont terminés.
- **3** Ouvrez le cache du logement.
- 4 Appuyez sur la carte Micro-SD insérée pour la libérer.
- 5 Sortez la carte lorsqu'elle dépasse du logement pour carte Micro-SD.

![](_page_22_Picture_11.jpeg)

![](_page_22_Figure_12.jpeg)

#### <span id="page-23-0"></span>Paramètre Wi-Fi

- Activer/désactiver la connexion Wi-Fi :
	- 1 Faites glisser depuis le bord droit de l'écran pour accéder à la barre des Charmes.
	- 2 Appuyez sur Paramètres  $\overleftrightarrow{\mathbf{C}} \rightarrow$  Modifier les paramètres du PC $\rightarrow$ Sans fil.
	- 3 Faites glisser l'icône Wi-Fi à gauche ou à droite pour activer ou désactiver Wi-Fi.
- Connexion à un réseau :
	- 1 Faites glisser depuis le bord droit de l'écran pour accéder à la barre des Charmes.
	- 2 Appuyez sur Paramètres  $\bullet \rightarrow$  Disponible  $\ast \bullet \rightarrow$  Sélectionnez un réseau disponible→ Connecter.

#### <span id="page-23-1"></span>Actualisez votre tablette

Le fait d'actualiser votre tablette va restaurer le système aux paramètres d'usine d'origine sans supprimer aucun de vos fichiers personnels, les applications installées de Windows Store ou les paramètres de personnalisation.

- 1 Faites glisser depuis le bord droit de l'écran pour accéder à la barre des Charmes.
- 2 Appuyez sur Paramètres  $\bullet \rightarrow$  Modifier les paramètres du PC $\rightarrow$ Général→ Actualiser votre PC sans affecter vos fichiers.
- 3 Appuyez sur Commencer.
- 4 Appuyez sur Suivant après avoir lu l'avertissement.
- **REMARQUE :** Les applications tierces seront supprimées.

#### <span id="page-24-0"></span>Réinitialiser votre tablette

La réinitialisation de votre tablette rétablit le système aux paramètres d'usine d'origine.

- 1 Faites glisser depuis le bord droit de l'écran pour accéder à la barre des Charmes.
- 2 Appuyez sur Paramètres  $\bullet \rightarrow$  Modifier les paramètres du PC $\rightarrow$ Général→ Réinitialiser votre PC et recommencer.
- 3 Appuyez sur Commencer.
- 4 Appuyez sur Suivant après avoir lu l'avertissement.

![](_page_24_Picture_6.jpeg)

**MISE EN GARDE** : Réinitialiser votre tablette efface toutes les données de votre tablette, y compris la configuration de votre compte, la musique, les photos, les fichiers, etc. Prenez soin de sauvegarder toutes les données nécessaires avant de poursuivre.

#### <span id="page-24-1"></span>Récupérer votre tablette

Si votre tablette ne démarre pas dans Windows 8 RT, vous devrez peut-être effectuer les procédures de récupération.

- 1 Éteignez votre tablette. Pour plus d'informations sur l'arrêt de votre tablette, reportez-vous à [Eteindre votre tablette.](#page-14-2)
- 2 Appuyez et maintenez la pression sur le bouton Volume + et appuyez sur le bouton Alimentation et Veille/Eveil  $\circled{0}$  pour allumer la tablette.
- **3** Relâchez le bouton **Volume +** quand "Tentative de démarrage à partir de la récupération de Windows..." s'affiche dans le coin supérieur gauche de l'écran.
- 4 Suivez les instructions à l'écran pour actualiser ou réinitialiser votre tablette.

## <span id="page-25-1"></span><span id="page-25-0"></span>Synchronisation de votre tablette

#### Utiliser un compte Microsoft

Si votre ordinateur fonctionne sous Microsoft Windows 8, vous pouvez synchroniser les paramètres de l'utilisateur de votre tablette à votre ordinateur en utilisant un compte Microsoft. Lorsque vous vous connectez à votre compte Microsoft sur votre tablette, vous pouvez synchroniser automatiquement vos paramètres, y compris l'historique du navigateur Internet, les paramètres d'application et les fichiers personnels, etc., avec d'autres PC et tablettes Windows 8.

![](_page_25_Picture_3.jpeg)

REMARQUE : Vous avez besoin d'une connexion sans fil pour votre ordinateur et votre tablette.

- 1 Allez à la barre des Charmes, puis cliquez sur **Paramètres**  $\bullet$  → Paramètres PC→ Utilisateurs→ Passer sur un compte Microsoft pour basculer votre compte d'ordinateur local sur votre compte Microsoft.
- 2 Une nouvelle option sera ajoutée à Paramètres PC nommée Synchroniser vos paramètres.
- 3 Cliquez sur Paramètres  $\bullet$  → Paramètres PC $\rightarrow$  Plus de paramètres PC→ Synchroniser vos paramètres pour afficher tout type de bascule pour synchroniser vos données et paramètres.

#### Copier de la musique, des photos et des vidéos

- 1 Connectez votre tablette à un ordinateur à l'aide du câble de conversion Micro-USB vers USB standard.
- 2 Une fois la copie terminée, utilisez l'assistant Retirer le matériel en toute sécurité pour déconnecter votre tablette de votre ordinateur.

## <span id="page-26-0"></span>Utilisation du dock clavier mobile XPS 10

### <span id="page-26-2"></span><span id="page-26-1"></span>Caractéristiques du dock clavier mobile

Cette section fournit des informations sur les fonctionnalités disponibles sur le dock clavier.

![](_page_26_Figure_3.jpeg)

![](_page_26_Picture_100.jpeg)

![](_page_27_Picture_99.jpeg)

REMARQUE : Le dock clavier est vendu séparément et n'est pas livré avec la tablette.

Modèle de réglementation : K05M

### <span id="page-28-1"></span><span id="page-28-0"></span>Amarrer votre tablette au dock clavier

1 Enlevez les deux caches du port d'amarrage de la tablette.

![](_page_28_Picture_2.jpeg)

2 Alignez l'adaptateur secteur/le port d'amarrage sur la tablette avec le connecteur d'amarrage 40 broches sur le dock clavier. Ou, centrez le bouton Windows sur la ligne peinte sur la face avant du support de charnière.

![](_page_28_Picture_4.jpeg)

**REMARQUE :** Le support de charnière peut être tourné manuellement dans une meilleure position afin de faciliter l'amarrage.

3 Faites glisser la tablette vers le bas jusqu'à ce qu'elle se mette en place en émettant un clic. Lorsque la tablette est correctement connectée, le loquet de blocage situé sur le dock se déplacera sur la position *Verrouillé*.

![](_page_29_Picture_1.jpeg)

![](_page_29_Picture_2.jpeg)

REMARQUE : Lorsque la connexion est établie, vous devez désactiver manuellement le clavier à l'écran s'il est affiché.

![](_page_29_Picture_4.jpeg)

## <span id="page-30-1"></span><span id="page-30-0"></span>Désamarrer votre tablette du dock clavier

- 1 Faites glisser et maintenez le loquet de déverrouillage de la tablette sur la position *Déverrouillé*.
- 2 Soulevez la tablette du dock clavier.

![](_page_30_Picture_3.jpeg)

![](_page_30_Picture_4.jpeg)

**REMARQUE :** Le loquet se déplace automatiquement vers la position *Verrouillé* une fois que la tablette est retirée du dock clavier.

## <span id="page-31-1"></span><span id="page-31-0"></span>Charger la tablette et le dock

- MISE EN GARDE : Utilisez uniquement l'adaptateur secteur et le cordon d'alimentation fournis pour charger votre tablette et le dock. L'utilisation d'adaptateurs secteurs ou de cordons d'alimentation non autorisés peut endommager gravement votre tablette et le dock.
- 1 Branchez l'adaptateur secteur au port d'alimentation de 40 broches sur votre dock clavier.

![](_page_31_Figure_3.jpeg)

2 Branchez l'adaptateur secteur sur une prise électrique et rechargez la tablette et le dock jusqu'à ce que la batterie soit complètement chargée.

![](_page_31_Picture_5.jpeg)

**REMARQUE :** Il faut environ 4 heures pour recharger entièrement la batterie du dock.

Pour plus d'informations sur le temps de charge de la batterie de la tablette, voir [Charger la tablette](#page-11-1).

Vous pouvez vérifier l'état de la batterie du dock clavier depuis :

• Le voyant de charge de batterie situé sur le côté gauche du dock clavier :

![](_page_32_Picture_44.jpeg)

Pour plus d'informations sur la vérification de l'état de la batterie de la tablette, voir [état de la charge de la batterie.](#page-12-0)

#### Comportement de la batterie

Lorsque vous utilisez votre tablette, vous pouvez rencontrer les 4 scénarios suivants concernant le comportement de la batterie.

![](_page_33_Picture_255.jpeg)

**REMARQUE :** Lorsque la tablette dispose d'une capacité de batterie et que le dock n'a pas de capacité de batterie, la tablette fonctionne normalement, mais le dock ne peut pas exécuter de fonctions. Vous pouvez détacher la tablette du dock clavier et continuer à utiliser la tablette jusqu'à ce que la batterie soit déchargée.

## <span id="page-34-0"></span>Nettoyage de votre tablette

![](_page_34_Picture_1.jpeg)

MISE EN GARDE : Avant de nettoyer votre tablette, débranchez tous les  $\triangle$  MISE EN GARDL. Avain de neuroy ou can chiffon doux imbibé d'eau. N'utilisez pas de nettoyants liquides ou en aérosol, qui peuvent contenir des substances inflammables.

- 1 Éteignez votre tablette. Pour plus d'informations sur l'arrêt de votre tablette, voir [Eteindre votre tablette.](#page-14-2)
- 2 Déconnectez tous les périphériques connectés, écouteurs, hautparleurs et dock clavier de la tablette et de leurs prises électriques.
- 3 Retirez toute carte Micro-SD installée. Pour plus d'informations sur la manière de retirer la carte Micro-SD, voir [Retirez la carte Micro-SD](#page-22-1).
- 4 Humectez un chiffon doux, non pelucheux avec de l'eau ou un nettoyant pour écrans et nettoyez la surface de la tablette jusqu'à ce qu'elle soit propre. Ne pas laisser l'eau du chiffon s'infiltrer jusque dans les ports de la tablette par le bouton de **Windows**.

![](_page_34_Picture_7.jpeg)

REMARQUE : Pour éviter d'endommager la tablette ou l'écran, ne vaporisez pas de solution de nettoyage directement sur l'écran. N'utilisez que des produits spécialement conçus pour le nettoyage des écrans et suivez les instructions qui accompagnent le produit.

![](_page_34_Picture_9.jpeg)

REMARQUE : Ne nettoyez pas le clavier avec un chiffon humide.

# <span id="page-35-0"></span>Dépannage

### <span id="page-35-1"></span>Problème de batterie

![](_page_35_Picture_186.jpeg)

#### <span id="page-36-0"></span>Problème système

![](_page_36_Picture_164.jpeg)

![](_page_37_Picture_173.jpeg)

#### <span id="page-37-0"></span>Problème d'écran tactile

![](_page_37_Picture_174.jpeg)

#### <span id="page-37-1"></span>Problème de réseau

![](_page_37_Picture_175.jpeg)

## <span id="page-38-1"></span><span id="page-38-0"></span>Localisation de votre numéro de service et de votre code de service express

Si vous avez besoin d'aide pour résoudre les problèmes que vous rencontrez avec votre tablette, veuillez contacter Dell pour bénéficier de l'assistance technique.

![](_page_38_Picture_2.jpeg)

**REMARQUE :** Avant d'appeler, préparez votre code de service express. Le code permet au service d'assistance téléphonique automatisé de Dell de diriger votre appel plus efficacement. Votre numéro de service pourra également vous être demandé.

Le numéro de service et le code de service express pour votre tablette se trouvent sur une étiquette en bas à droite du capot arrière de la tablette.

![](_page_38_Figure_5.jpeg)

# <span id="page-39-0"></span>Spécifications

#### Dimensions physiques

![](_page_39_Picture_100.jpeg)

#### Exigences environnementales

Plage de température :

![](_page_39_Picture_101.jpeg)

### Écran tactile

![](_page_40_Picture_87.jpeg)

#### Ports et connecteurs

![](_page_40_Picture_88.jpeg)

#### Adaptateur secteur

![](_page_40_Picture_89.jpeg)

## <span id="page-41-0"></span>Glossaire

Cette section fournit des informations sur les termes utilisés dans ce document à titre d'information uniquement et peuvent décrire ou non des fonctionnalités de votre tablette.

### A

A - ampère - Une mesure de la quantité de charge électrique passant par un point dans un circuit électrique.

AC - courant alternatif - La forme d'électricité qui alimente votre tablette lorsque vous branchez le câble de l'adaptateur secteur à une prise électrique.

#### B

Barre des Charmes - un terme de Microsoft Windows 8 pour les icônes qui apparaissent lorsque vous faites glisser à partir du bord droit de l'écran. Il offre un accès rapide aux commandes courantes du système, y compris la recherche, le partage, le démarrage, les options de périphériques et de réglage.

### $\mathsf{C}$

Capteur d'éclairage ambiant - Une fonctionnalité qui permet de contrôler la luminosité de l'écran.

Code de service - Une étiquette de code à barres sur votre tablette qui identifie votre tablette lorsque vous appelez le service clientèle ou le support technique de Dell.

#### D

Dock clavier - fournit la fonctionnalité d'amarrage pour adapter votre tablette à un espace de travail portable.

### E

E-mail - Courrier électronique - Procédé d'échange de messages numériques à partir d'un auteur à un ou plusieurs destinataires via Internet. Les serveurs de messagerie acceptent, transfèrent, délivrent et stockent les messages, et ni les utilisateurs ni leurs ordinateurs n'ont besoin d'être en ligne simultanément.

#### F

Fond d'écran - Le motif ou l'image d'arrière-plan sur le bureau de Windows.

#### G

GRMS - Une unité d'accélération provoquée par la force de gravité. La valeur grms est généralement utilisée pour exprimer l'énergie globale d'un événement de vibration particulier et aléatoire, c'est une valeur statistique utilisée en génie mécanique pour la conception des structures et à des fins d'analyse.

#### H

HDMI - High-Definition Multimedia Interface (Interface multimédia haute définition) - Une interface audio/vidéo compacte pour le transfert de données audio/vidéo numériques non compressées à partir d'un périphérique compatible HDMI. Mini-HDMI est plus petit que le connecteur de prise HDMI standard. Le port Mini-HDMI peut être connecté à un port HDMI standard à l'aide d'un câble Mini-HDMI vers HDMI.

Hz - Hertz - Une unité de mesure de fréquence égale à 1 cycle par seconde. Les ordinateurs et les appareils électroniques sont souvent mesurés en kilohertz (KHz), mégahertz (MHz), gigahertz (GHz) ou térahertz (THz).

#### M

Micro-SD - micro-Secure Digital - une taille plus petite de SD qui est une carte mémoire flash amovible utilisée pour stocker des informations dans les appareils portables, comme les téléphones mobiles, les appareils photo numériques et les tablettes électroniques. La taille standard de SD est  $32 \times 24 \times 2.1$  mm et Micro-SD est  $15 \times 11 \times 1$  mm.

Micro-USB - universal serial bus (Bus série universel) - Une interface matérielle pour les périphériques lents comme un scanner compatible USB, un ensemble de haut-parleurs, une imprimante, un modem haut débit, des appareils d'imagerie ou de stockage. Les périphériques sont branchés directement à une prise à 5 broches sur votre tablette, à la fois pour communiquer et fournir de l'énergie électrique. Le port Micro-USB peut être connecté à un port USB standard à l'aide d'un câble Micro-USB vers USB.

Mode veille - Un mode de gestion de l'alimentation qui arrête toutes les opérations informatiques inutiles pour économiser l'énergie.

### P

Périphérique - Matériel tel qu'un lecteur de disque, une imprimante ou un clavier qui est installé ou connecté à votre tablette.

#### R

Raccourci - Une icône qui permet d'accéder rapidement aux programmes, fichiers, dossiers et lecteurs fréquemment utilisés. Lorsque vous placez un raccourci sur votre écran d'accueil de Windows, l'écran d'accueil de Windows 8 est composé de vignettes animées (« Live Tiles »), et en appuyant sur la vignette, vous pouvez ouvrir son dossier ou son fichier correspondant sans avoir d'abord à le trouver. Les vignettes de raccourci ne modifient pas l'emplacement des fichiers.

Résolution - La netteté et la clarté d'une image produite par une imprimante ou affichée sur un moniteur. Plus la résolution est élevée, plus l'image est nette.

#### S

Skype - Un protocole propriétaire de voix sur Internet (VoIP) et un logiciel qui permet aux utilisateurs de communiquer avec leurs pairs par la voix, et la messagerie instantanée sur Internet. Les appels vers d'autres utilisateurs au sein du service Skype sont gratuits, tandis que les appels vers les téléphones fixes et les téléphones mobiles sont facturés par l'intermédiaire d'un système de débit basé sur le compte d'utilisateur.

#### V

V - volt - La mesure de potentiel électrique ou de force électromotrice. Un V apparaît aux bornes d'une résistance d'un ohm quand un courant d'un ampère circule à travers cette résistance.

VCA - tension en courant alternatif - Une valeur mathématique de tensions alternatives, comme les courants alternatifs sont produits par des tensions alternatives.

VCC - tension en courant continu - Une mesure dans un système à courant continu. Le courant passe directement, dans une direction dans le circuit, et circule à une tension spécifique, constante.

#### W

W - watt - La mesure de la puissance électrique. Un watt est 1 ampère de courant circulant à 1 volt.

Wi-Fi - Une technologie synonyme de WLAN (wireless local area network - réseau local sans fil) se connecte à Internet quand à portée d'un réseau sans fil.

WXGA -wide-aspect extended graphics array - Norme vidéo utilisée pour les cartes et les contrôleurs vidéo qui prennent en charge des résolutions allant jusqu'à 1280 × 800.

## <span id="page-45-0"></span>Index

#### A

Accessoire [Adaptateur secteur, 10](#page-9-1) [Cordon d'alimentation, 10](#page-9-2) [Câble Micro-USB vers USB, 10](#page-9-3) [Câble Mini-HDMI vers HDMI, 10](#page-9-4)

#### B

[Barre des Charmes, 21](#page-20-0)

Batterie [Charger la tablette, 12](#page-11-1) [Charger le dock clavier, 32](#page-31-1) [Etat de la batterie de la](#page-12-1)  tablette, 13

Bouton [Alimentation et Veille/Eveil, 6](#page-5-0) [Volume +/-, 7](#page-6-0) [Windows, 6](#page-5-1)

Bouton Windows [Fonction, 6](#page-5-1) [Localisation, 5](#page-4-1)

#### $\mathsf{C}$

Carte Micro-SD [Insérer, 16](#page-15-1) [Retirer, 23](#page-22-1)

Chargement [Dock clavier, 32](#page-31-1) [Tablette, 12](#page-11-1)

Code de service [Localisation, 39](#page-38-1) Connexion [Wi-Fi, 24](#page-23-0)

#### D

Dock clavier [Amarrer la tablette, 29](#page-28-1) [Charger, 32](#page-31-1) [Désamarrage de la tablette, 31](#page-30-1) [Vue d'ensemble, 27](#page-26-2)

Dépannage [Batterie, 36](#page-35-1) [Ecran tactile, 38](#page-37-0) [Réseau, 38](#page-37-1) [Système, 37](#page-36-0)

#### E

Ecran [Ecran verrouillé, 14](#page-13-2) [Eteindre/Allumer, 15](#page-14-3) [Ecran d'accueil de Windows, 20](#page-19-1) [Ecran de connexion, 14](#page-13-3) Ecran tactile [Eteindre/Allumer, 15](#page-14-3) [Orientation, 17](#page-16-3) [Ecran verrouillé, 14](#page-13-2) Eran [Ecran de connexion, 14](#page-13-3)

[Faire glisser vers la droite, 21](#page-20-1) [Faire glisser vers le haut/bas, 21](#page-20-2) [Glissez vers la gauche, 21](#page-20-3)

### G

Gestes [Appuyer, 17](#page-16-4) [Appuyer et maintenir, 18](#page-17-0) [Effectuer un zoom arrière, 19](#page-18-0) [Effectuer un zoom avant, 19](#page-18-1) [Faire glisser, 18](#page-17-1) [Glisser, 18](#page-17-2) [Pivoter, 19](#page-18-2)

### I

Icône Démarrer [Fonction, 21](#page-20-3)

#### P

[Paramètre Wi-Fi, 24](#page-23-0)

#### S

[Synchroniser avec l'ordinateur, 26](#page-25-1)

#### T

Tablette [Actualiser, 24](#page-23-1) [Allumer, 14](#page-13-1) [Charger, 12](#page-11-1) [Configurer, 11](#page-10-2) [Réinitialiser, 25](#page-24-0) [Vue d'ensemble, 5](#page-4-2) [Éteindre, 15](#page-14-2)